## *Инструкция по настройке и запускуGSM-RTK в ПО Survey Pro на примереGNSS-приемников«Spectra Precision EPOCH 35» и GSM-модемов«AdaGSM-2L7»*

ВAЖНО!!! После запуска Survey Pro, и создания или открытия проекта, для запуска RTK необходимочтобы программа работала в режиме«GNSS»!!!

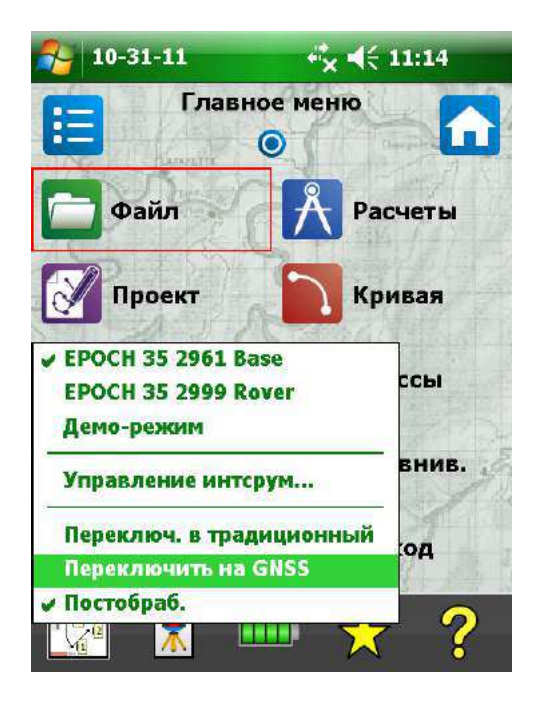

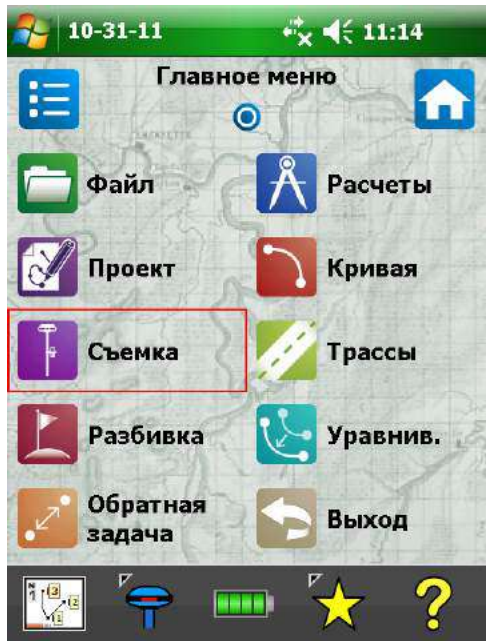

## Настройка и запуск базовой станции:

Подключить GSM-модем к приемнику посредством кабеля типа  $k$ ето7-Lemo7» - порт приемника «COM 2», порт модема «A». К порту « B» модема подключите внешнее питание.

В меню программы Survey Pro выбираем «Съемка» «Запуск базы»

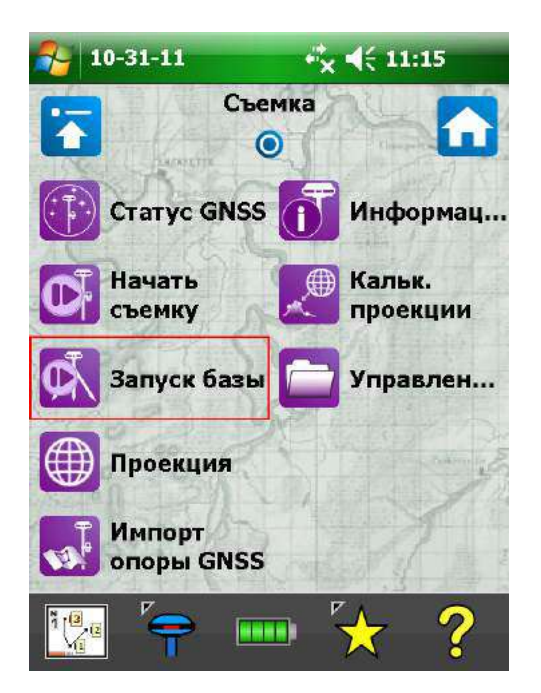

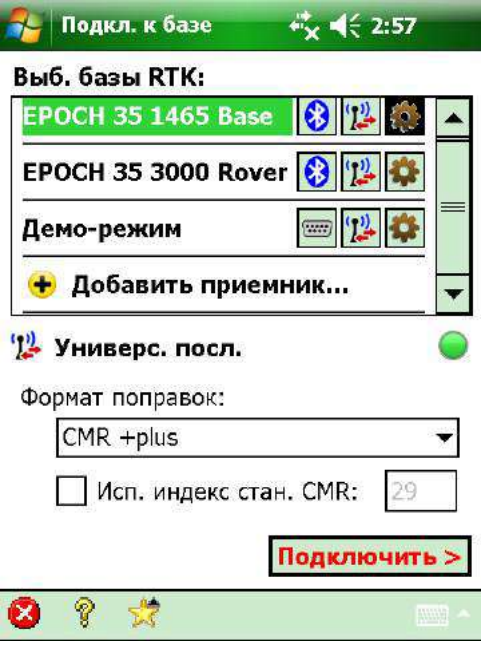

и в появившемся окне жмём на «шестерёнку» справа от названия базового приемника. Откроется окно настроек приемник,агде нужно выбратьвкладку «Модем данн.» «Универс. посл.»

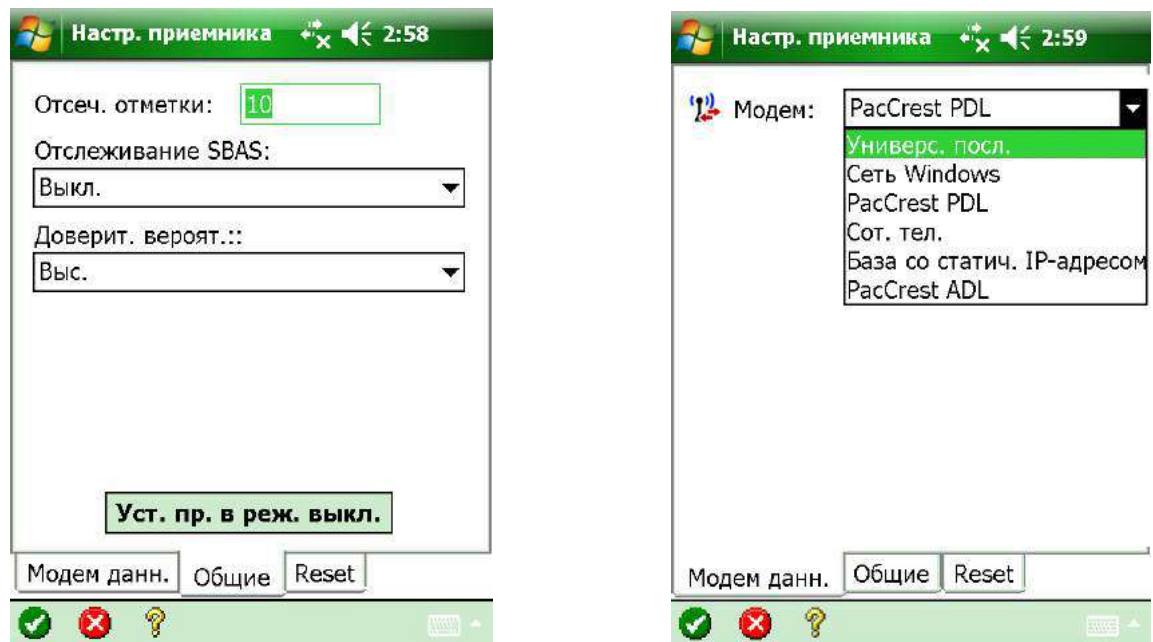

Ниже отобразятся, не требующие изменения,стандартные настройки для выбранного типамодема.

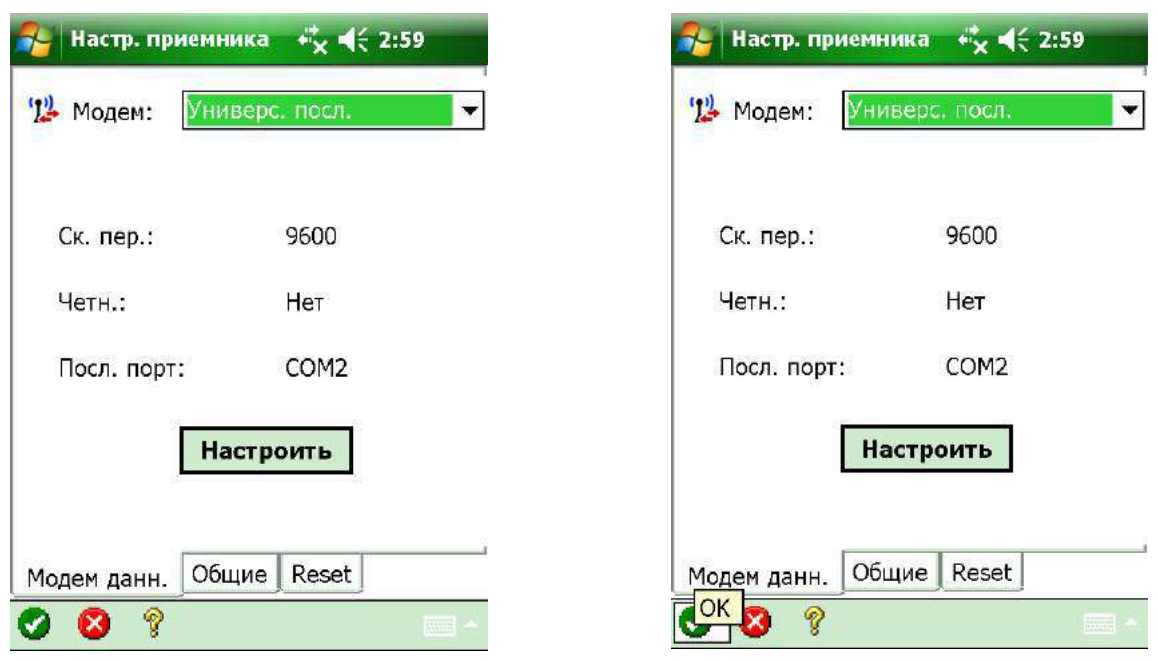

Для сохранения настроек нажать белую «галку» на зелёном фонев левом нижнем углу экрана!

В следующем окне выбираем нужный формат поправок  $\mathbb{C}MR$  +plus» и жмем «Подключить». Следующий экран порадует нас двумя жирными кнопками с обрезанными надписями, жмём нижнюю («Выбрать картографическую плоскость»),

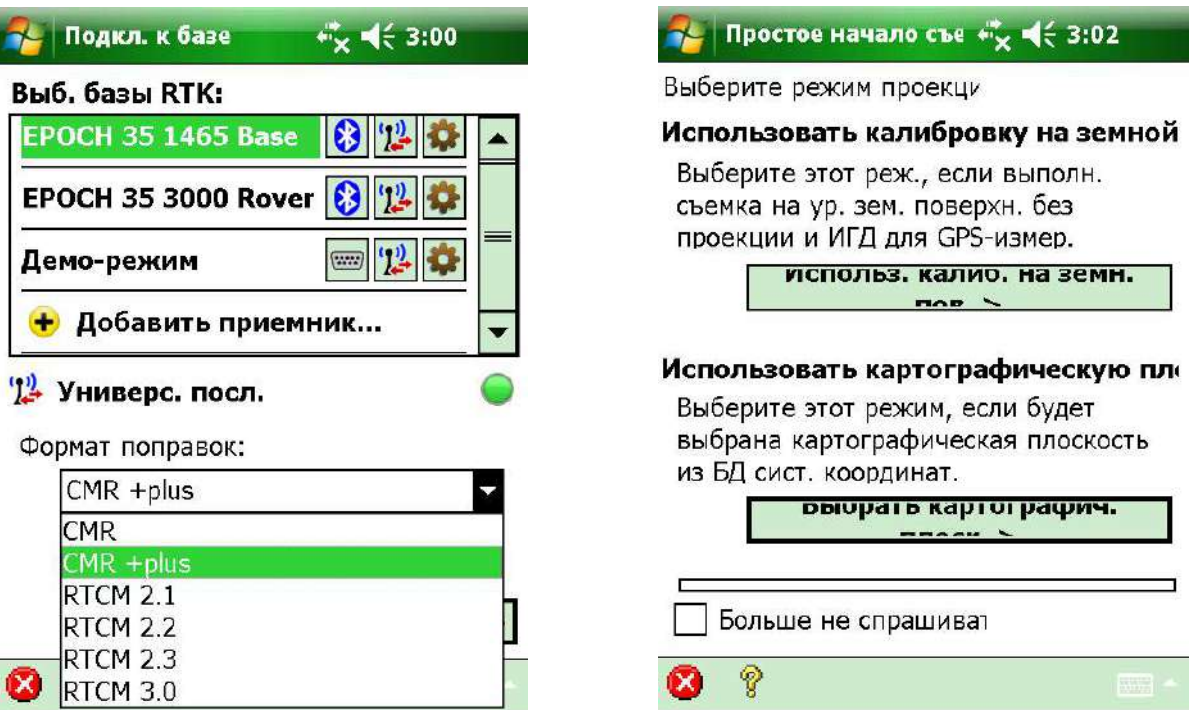

после чего предоставится возможность выбрать системукоординати модель геоида. Выбрали, жмите «Готово». В следующем окне вводим высоту антенны и метод её измерения, после 10-ти секундной «Проверки коорд. базы:», внизу экрана появится кнопка «Далее».

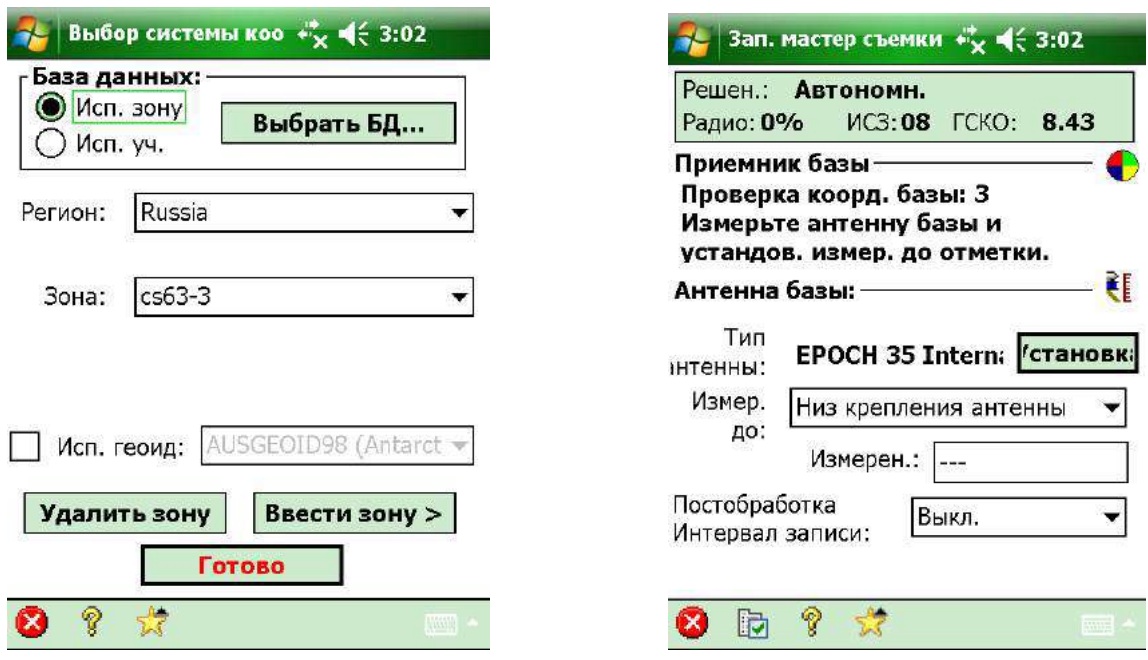

жмём её и наблюдаем окно запрашивающее выборбазовой станции. Указываем

«База устан. в сущ. точке проекта» и нажав  $\blacktriangledown$ , обозреваем предоставленные возможности: «Выбор из списка…», «Выбор на карте…» или «Создать новую точку».

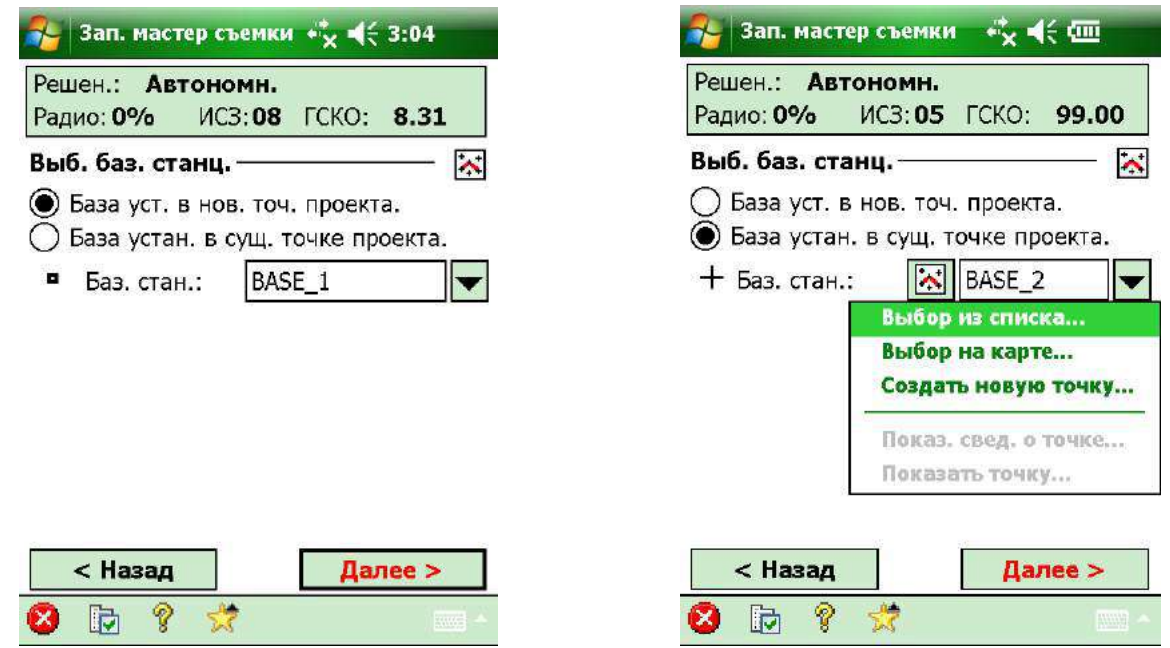

Кстати, ввести известные координаты базовой станции можно было в процессе создания проекта когда появляется изображенное ниже окно

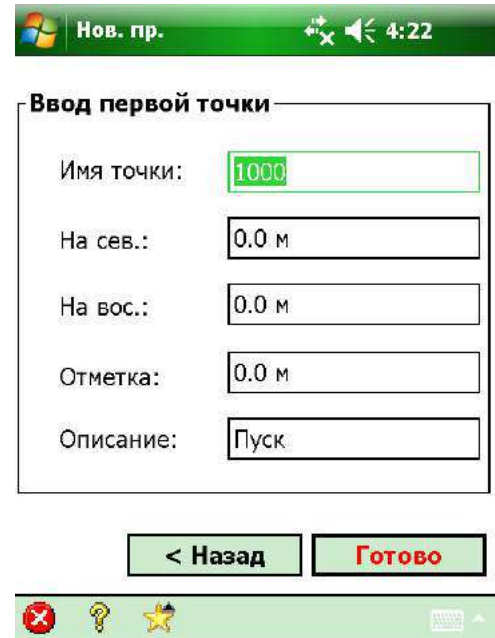

а при запуске базовой станции выбрать эту точку из списка или на карте.

Выбрав базовую станцию, жмём «Далее». На этом операции по запуску базовой станции закончены, с чем я Вас и поздравляю! Обратите внимание на «морду» EPOCH 35, там должна появиться буква «B», означающая что приёмник запущен в режиме базовой станции.

Обозрев приведенную ниже картинувыключаем контроллер и с криками «Ура!» выдвигаемся на место предполагаемой съёмки.

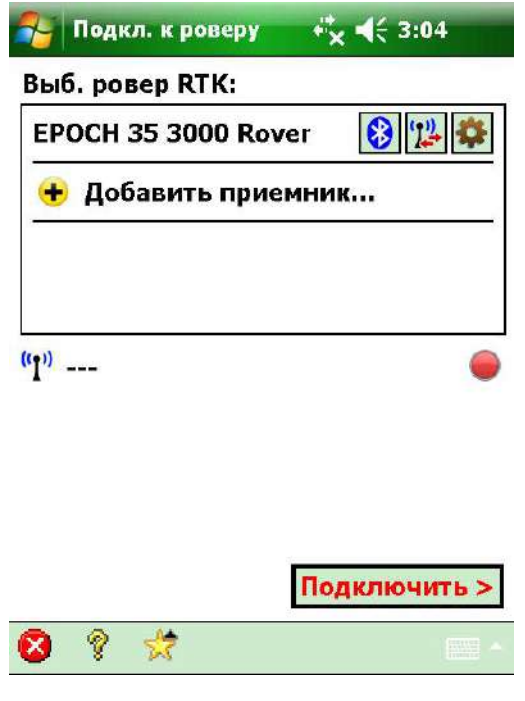

## Настройка и запуск ровера:

Подключаем GSM-модем к приемнику посредством кабеля типа *kemo*7-Lemo7» - порт приемника «COM 2», порт модема «B» (если подключите как на базе, работать не будет!!!). К порту « A» модема можно подключить внешнее питание. Включаем контроллер и наблюдаем окно, оставшееся после запуска базы (см. screenshot выше этого текста). Как и при настройке базы, жмем на «шестерёнку» справа от названия роверногоприемника; в появившемся окне настроек выбираем вкладку «Модем данн.» тип модема – «Сот. тел.».

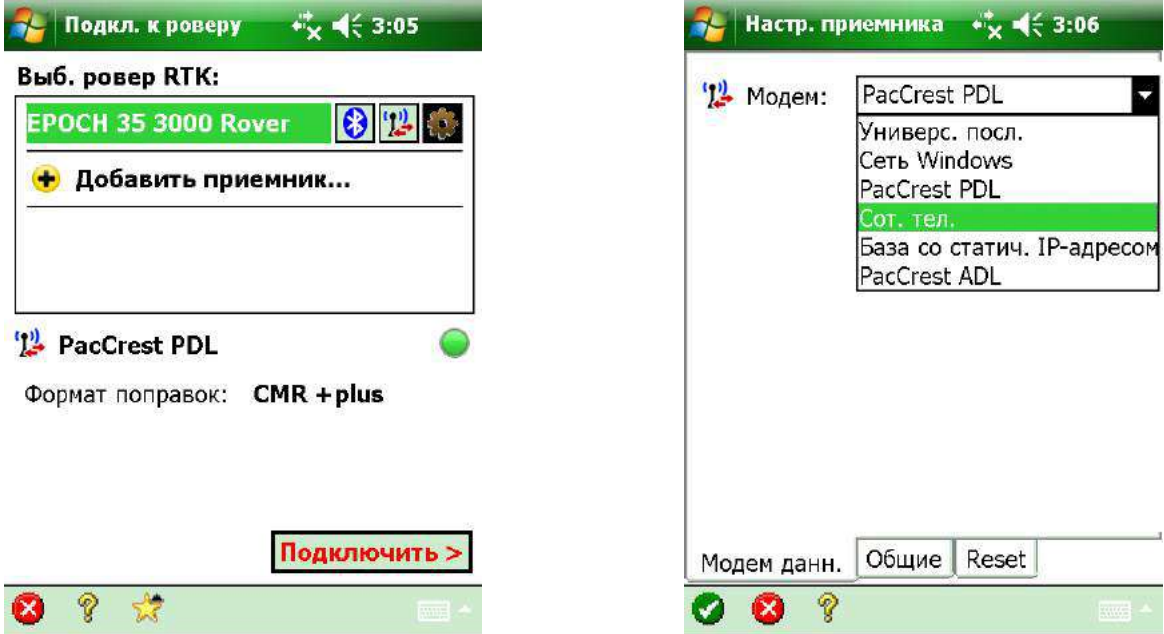

Жмём «Настроить» для настройки параметров порта;и установив скорость передачи 9600, тыкаем белую «галку» на зелёном фоне в левом нижнем углу экрана.

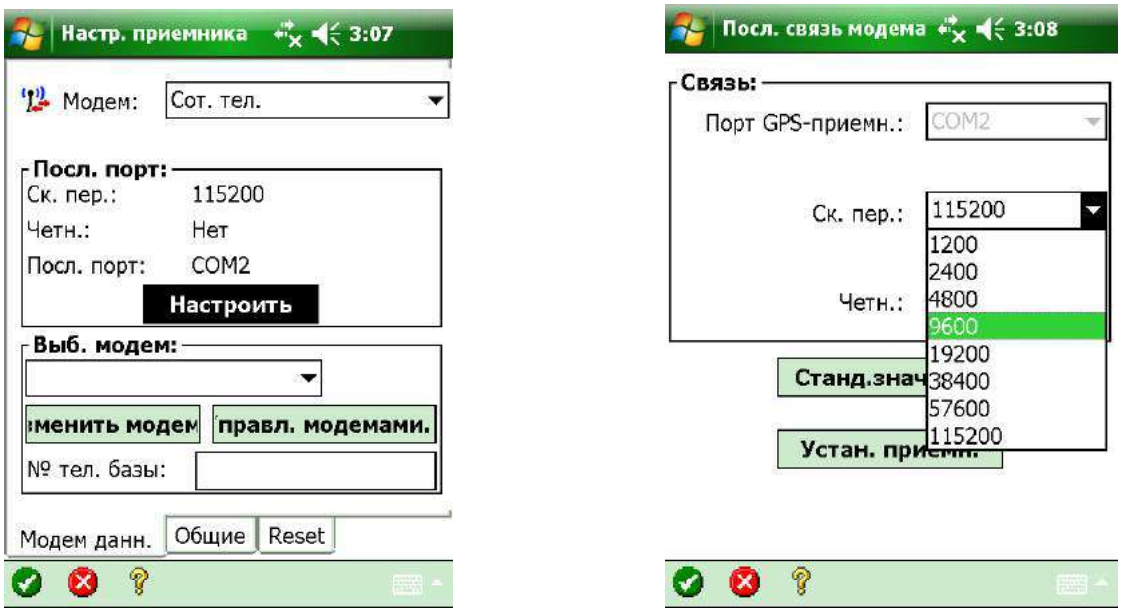

Тыркаем очередную кнопку с надписью на узбекском (или таджикском?), но русскими буквами, «правл. модемами.» для создания модема; жмём «Создать»,

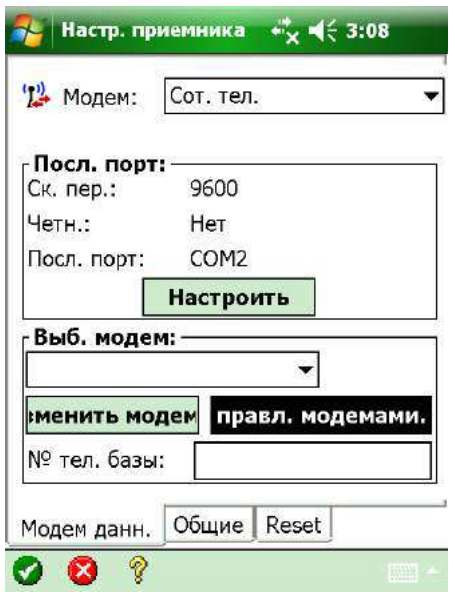

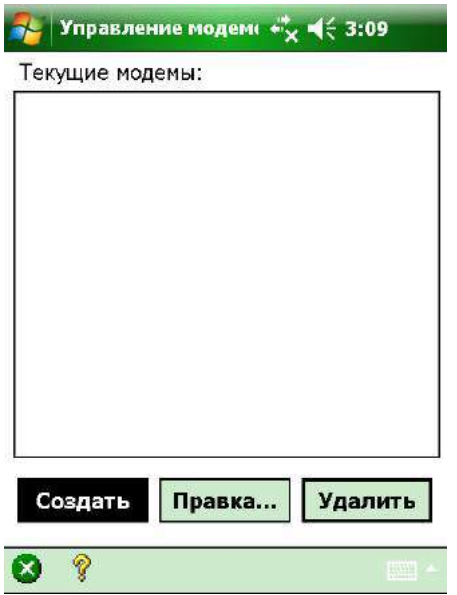

и не трогая настроек по умолчанию, снова тыкаем нашу любимую « галку» в левом нижнем углу экрана. Обзываем модемкак угодно и опять тыркаем «галку».

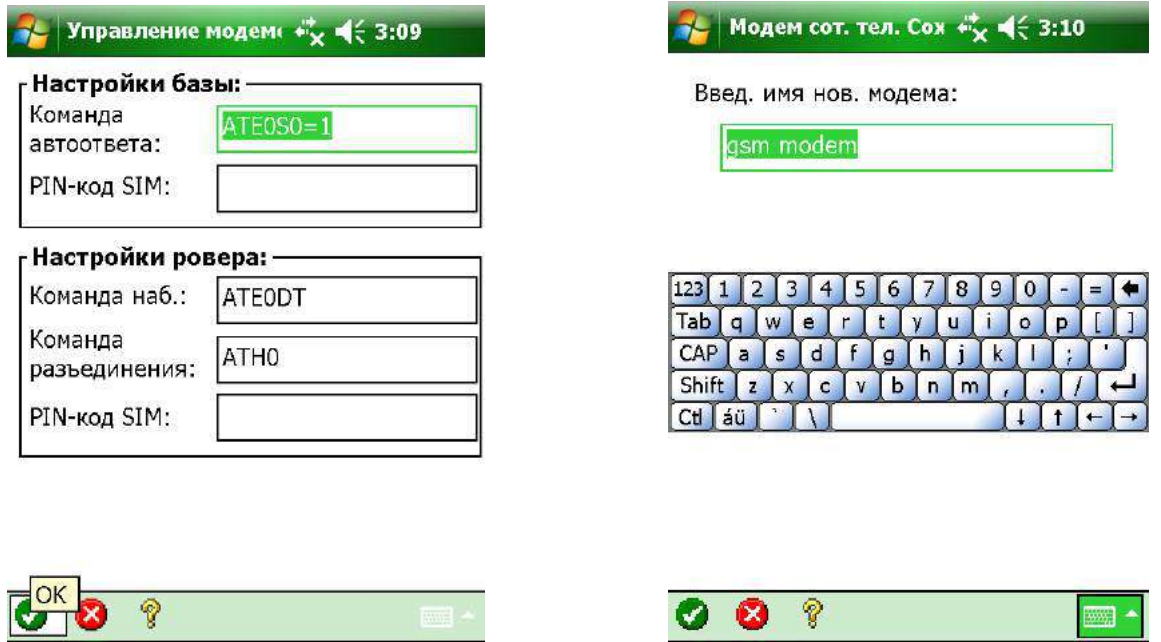

Модем создан, нажимаем на «Х» в кружочке в левом нижнем углу экрана. Далее вводим номер телефона базы в соответствующее поле. Ввели снова бьём по «галке».

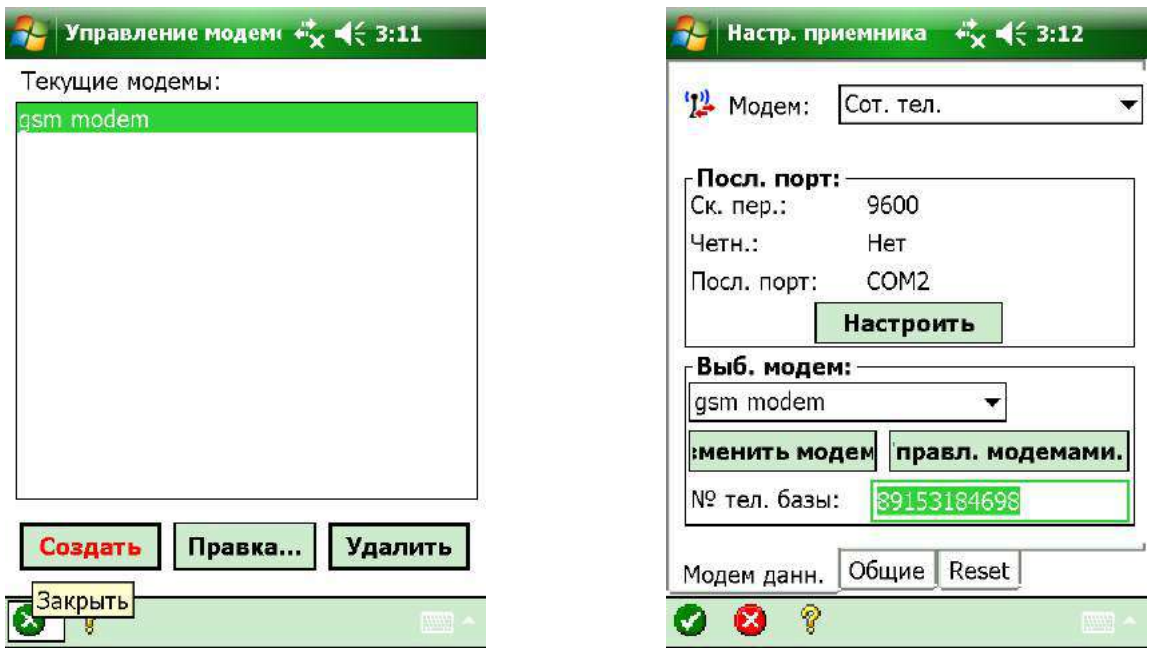

Наблюдаем следующий экран с кнопкой «Подключить >», тыкнув которую мы заставляемнаш модем звонить на базу. Ожидаем установления соединения сли соединение не установлено и появляется ошибка «Модем сообщает об отсутствии несущей», выкиньте Ваши SIM-карты «Билайн» и вставьте нормальные («МТС » или «Мегафон»). На SIMках должна быть подключена услуга передачи данных (у МТС можно подключить услугу «Мобильный офис» и все заработает,проверено на практике)!!!

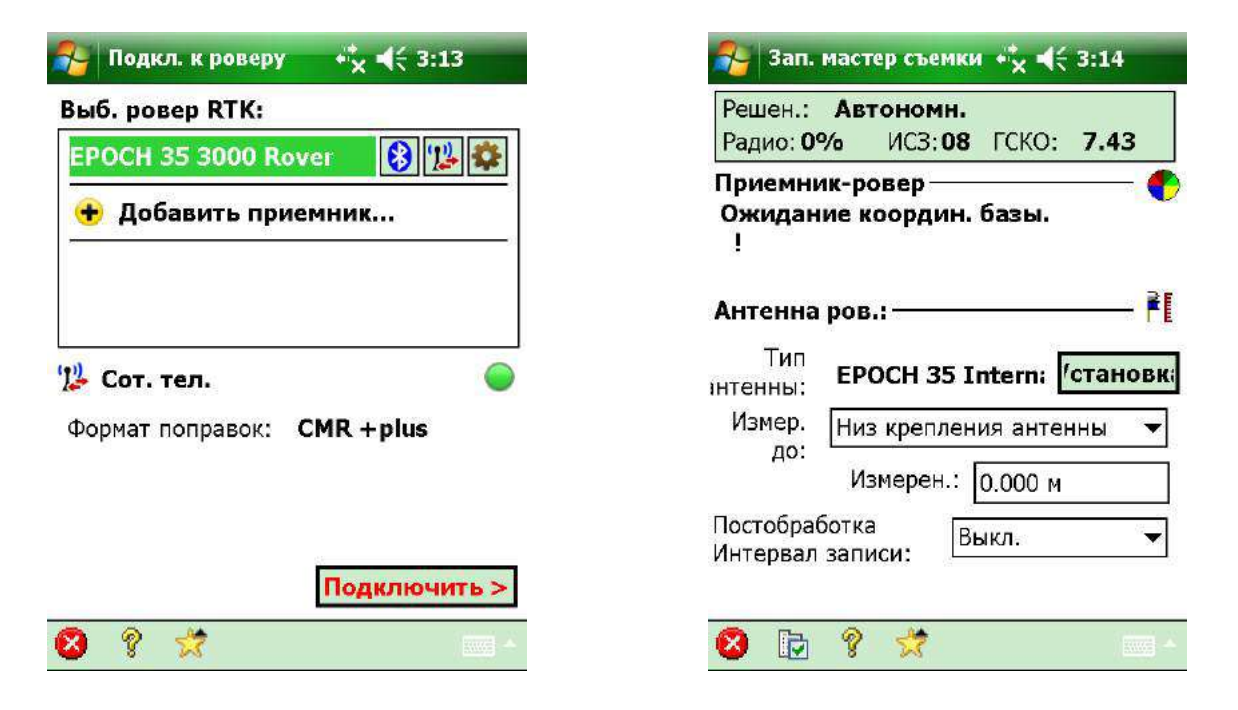

Как только установилось соединение вводим высоту антенны и метод её измерения; жмём «Далее >» и видим очередную кнопку с нечитаемой надписью (благо чуть выше и правее написано порусски и полностью «Начать съемку сейчас»), которую и нужно нажать.

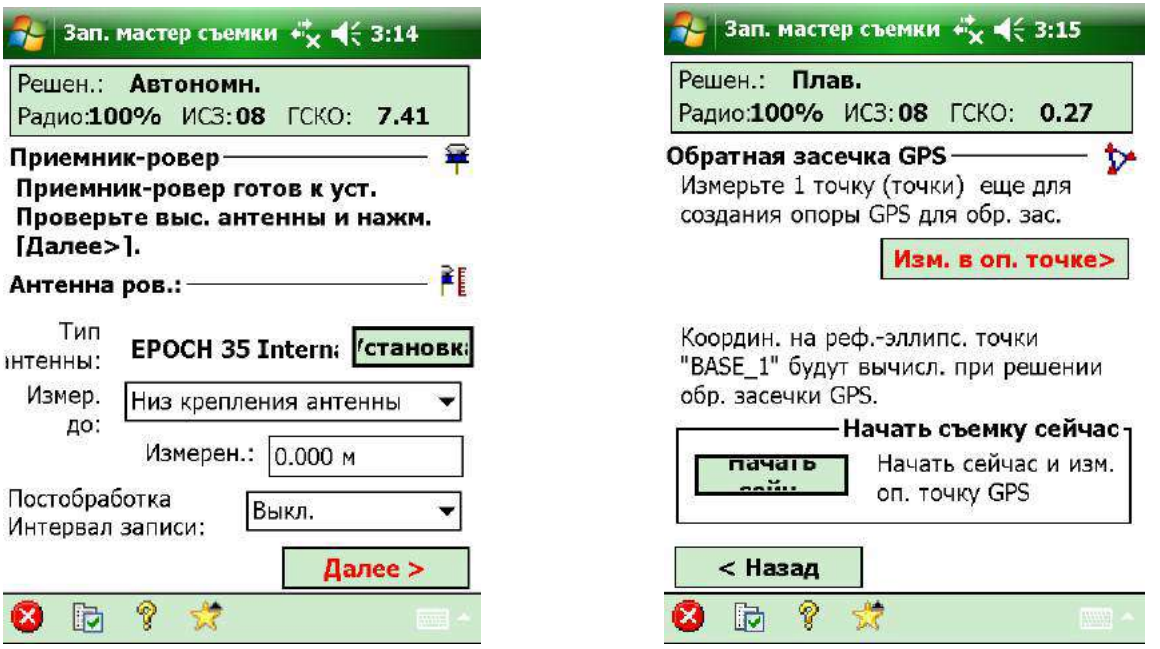

Выскакивает какое-то дурацкое окно, где нужно нажать « $OK$ ». На следующем экране давим кнопку «Применить».

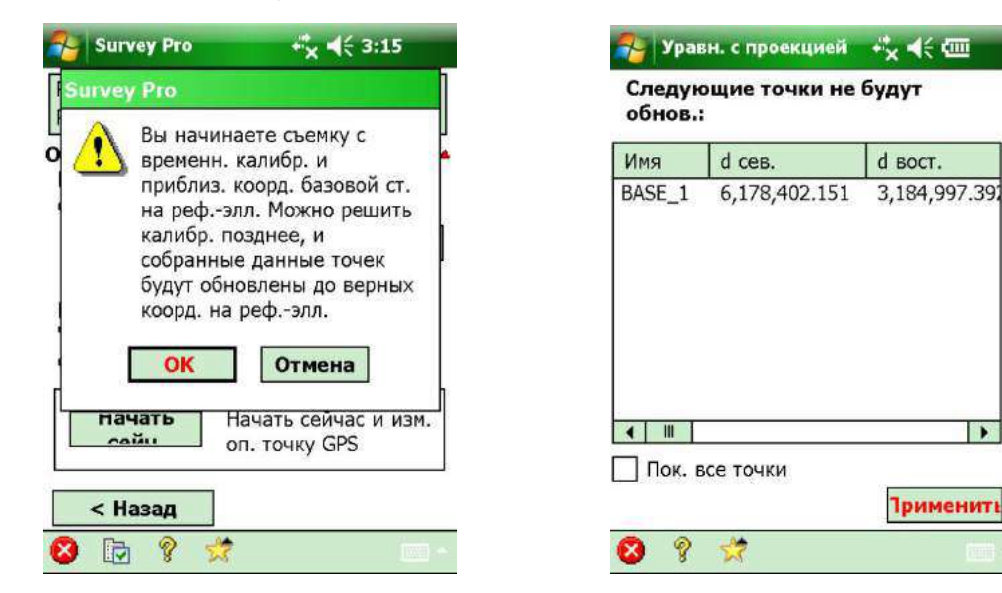

Почти победа! Вводим желаемоеимя точки и действительную высоту антенны. Нажав «Точка» , переходим к экрану «Измер. точ. данных» где можно посмотреть текущие координаты, качество RTK-решения (которое, кстати, отображается на «морде» роверного $E$ РОСН 35 следующим образом:  $A$  – автономное решение; $D$  – плавающее; F – фиксированное) количество используемых спутников точность в плане/по высоте и продолжительность сессии. Здесь же есть кнопочка «Сохранить» - сохранение наблюдений на точке и переход к следующей.

 $\overline{\phantom{a}}$ 

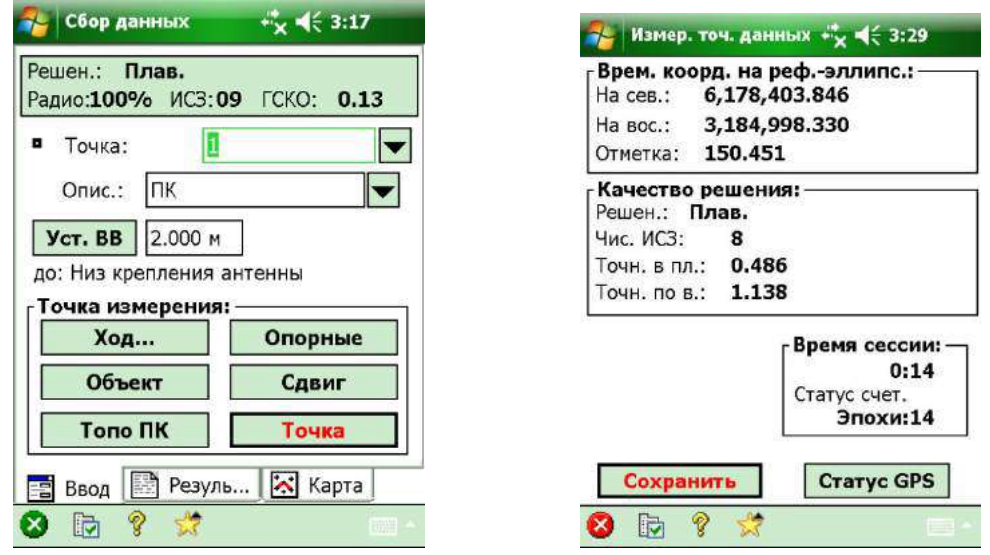

Дождались фиксированного решени,явсё – ПОБЕДА!!!

А пока ждете, можно сбегать в магазин, купить бутылочку пивка и выпить её за здоровье автора сего труда. Если магазина поблизости нетможно нажать кнопку «Статус GPS» и посмотреть разные интересные вещи: длину вектора, HDOP, VDOP, PDOP, вид небосвода, информацию о спутниках и качестве принимаемого сигнала, текущие координаты вWGS-84 и на плоскости.

P.S.: Всем спасибо за внимание. Желаю удачи в освоении передовых технологий! RTK FOREVER!!!